## **How to Create a CAPC User Account**

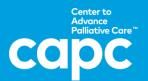

1. Visit capc.org and click "Create Account" in the upper right corner.

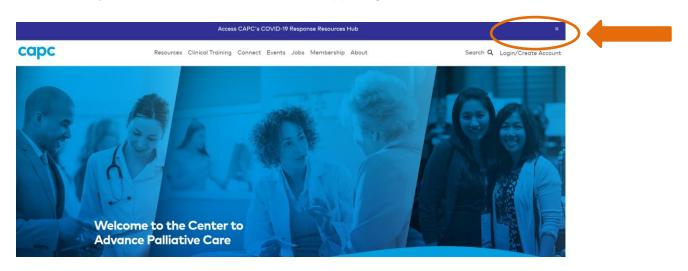

2. Type in the name of your organization in the text box and click "Search".

## As the first step to creating your own user account, check to see if your organization is a CAPC member by typing your organization's name in the box below. Once your account is created, you'll have free access to all member resources.

- 3. After you've selected your organization, you will complete your profile. Be sure to provide your work email address. Create a password, and then answer the remaining questions on the following pages by clicking "Continue." The final page is CAPC's terms and conditions; check "agree" and then click "Create Account."
- 4. Check your email inbox for a **verification email** from <a href="mailto:noreply@capc.org">noreply@capc.org</a> and click the link provided to finalize set-up. If the email is not in your inbox, check your junk/spam folder.
- 5. Upon subsequent visits to <u>capc.org</u>, click "Login" in the upper right corner, and enter your email address and the password you created. You may also log in wherever you encounter members-only content (identified with a lock icon) by clicking "Members Login."

Watch this <u>seven-minute video</u> for an introduction to the resources available to you on <u>capc.org</u>.

For assistance setting up your account, email <a href="mailto:membership@capc.org">membership@capc.org</a>.

For assistance with content, email <a href="mailto:memberrelations@capc.org">memberrelations@capc.org</a>.